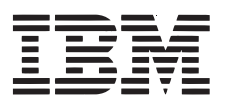

# *Eine einfache Lösung...*

**Erkunden Sie die neue Personal Communications AS/ 400 und 3270 Version 4.1**

**Folgen Sie diesem Wegweiser (nun auch für Personal Commmunications für Windows NT), um die neuen Merkmale und Funktionen schnell bewerten zu können..**

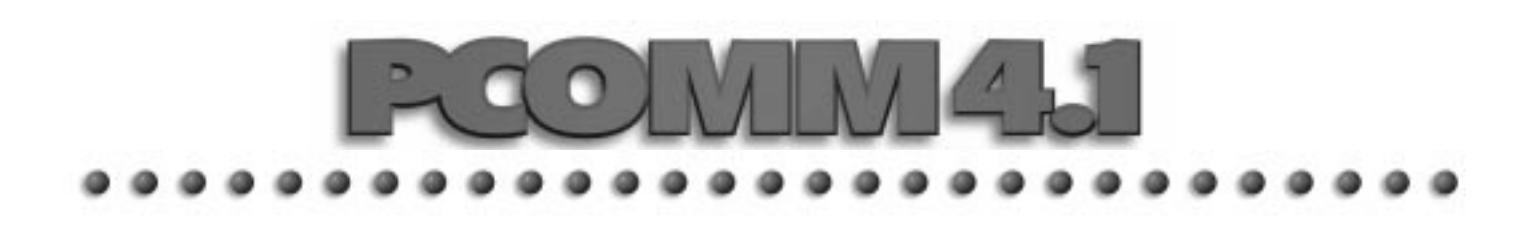

# **So einfach ist das?**

Die Personal Communications AS/400 und 3270 Version 4.1 (PCOMM 4.1) ist die einfachste Methode, Benutzer von DOS, Windows 3.1, Windows NT, Windows 95 und OS/2 sowohl mit Mainframerechnern als auch mit AS/400 Midrange zu verbinden.

• PCOMM 4.1 ermöglicht den Zugriff auf Anwendungen und Daten von jedem Computer, wobei mehrere Betriebssysteme, mehrfache Protokolle und mehrere Server verwendet werden können.

• Die Installation, Wartung und Verwaltung von PCOMM 4.1 ist kinderleicht. Systemverwalter können PCOMM 4.1 von einem Einzelarbeitsplatz in ein gesamtes Netz von vielen tausend Desktops installieren.

• Egal in welcher Umgebung, alle Benutzer erhalten dieselbe Version mit denselben Bildern, Daten und Bedienungsweisen. Doch sie haben dabei die Möglichkeit, Farben, Tastaturkonfiguration und Pop-Up-Tastenfelder nach Belieben zu verändern und ihren Erfordernissen anzupassen.

• Mit PCOMM 4.1 sausen Sie durch Plattformen und Protokolle, konfigurieren wie der Blitz, gestatten allen Teilnehmern Ihrer Organisation den Zugang zum Internet und Sie können direkt auf Ihrem Drucker ausdrucken, ohne zeitraubende Einstellungen durchführen zu müssen.

• PCOMM 4.1 erweitert außerdem die Unterstützung von Anwendungen und Kommunikationsservern ohne die dazugehörigen Trainings-, Anschaffungsund Lizenzkosten.

# **Überzeugen Sie sich selbst**

Mit diesem Wegweiser erhalten Sie eine kurze Einführungsbeschreibung, bei der Sie die wichtigsten Funktionen selbst ausprobieren können. Zwölf Funktionen verdeutlichen die erstaunliche Geschwindigkeit und Wirksamkeit von PCOMM 4.1 am besten und sind deshalb hervorgehoben. Durchsuchen Sie den Quick Index unten und Sie können die Funktionen aufrufen, die Sie auf dem Wegweiser besonders interessieren. Die einfachen Richtungsweiser zeigen Ihnen den Weg durch die CD-ROM, damit Sie sich eingehend von der Leistungsfähigkeit von PCOMM 4.1 überzeugen können. So einfach ist das!

## **Quick Index**

#### **Abschnitt Funktion**

2

- **MULTI-PLATFORM OPERABILITY –** PCOMM 4.1 kann mit vielen verschiedenen Betriebssystemen verwendet werden - Sie erhalten denselben klaren Überblick über alle Umgebungen, dieselben Bilder, Daten und Bedienungsweisen, egal welches Netz und welches Protokoll Sie verwenden. Auch unterwegs können Sie sich mit einem Modem von Laptop oder PC einschalten und dieselben Vorteile von PCOMM 4.1 genießen. Ein zusätzlicher Bonus ist, daß sich die Lizenzgebühr auf die Person und nicht auf den Computer bezieht.
- **REMOTE INSTALLATION** Mit der Möglichkeit, das Programm von einem LAN-Server aus zu installieren und auszuführen, können Sie PCOMM 4.1 wirksam in Ihr gesamtes Netz installieren. Mit OS/2 können Sie die Installation sogar automatisch durchführen (mit CID).
- **POP-UP KEYPADS AND HOTSPOTS –** Sie können das Programm mit beliebigen Dialogfeldern und Shortcuts (Hotspots) auf Ihrem PC anpassen. Die meistbenutzten Funktionen lassen sich dann ganz einfach durch Klicken mit der Maus aufrufen.
- **SCREEN CUSTOMIZATION –** Sehen Sie zu, wie leicht sich die Symbolleiste anpassen und die 4 Bildschirmfarben verändern lassen. Genauso leicht ist die Zugriffssteuerung durch angepaßte Menüs und Symbolleisten.
	- **INTERNET ACCESS –** Schalten Sie sich in in das Internet ein, indem Sie einfach das entsprechende Symbol in die Symbolleiste einfügen.
- **ZIPPRINT –** Mit ZipPrint können Sie durch einfaches Zeigen und Klicken einen Host-Ausdruck veranlassen. 6 Dazu ist keine SNA-Definition erforderlich und eine neue Konfiguration für jeden Host-Ausdruck durch den Benutzer wird überflüssig.
- **SESSION ACCESS –** PCOMM 4.1 benutzt für alle Betriebssysteme, Hostrechnertypen und Kommunikationsarten nur eine sehr kleine Anzahl an Grafikbildschirmen - das Konfigurieren ist daher ganz einfach.
- **DYNAMIC SESSION ADDITION –** Mit der durch die Funktion "Session Access" erzeugten Sitzung können 8 Sie ein entsprechendes Symbol dafür erzeugen, das Sie auf Ihren Bildschirm plazieren und immer wieder verwenden können. Wenn Sie eine neue Sitzung starten wollen, klicken Sie einfach auf das Symbol. Die Tastenkombination für die Konfiguration brauchen Sie für jede neue Sitzung nicht zu wiederholen.
- **BATCH ICONS –** (Starten der Sitzungen über eine Batch-Datei) Fassen Sie verschiedene Sitzungen, ZipPrint 9 usw. in ein einziges Batch-Symbol zusammen. Anstatt die Startkonfiguration für jede Funktion von Hand eingeben zu müssen, klicken Sie jetzt einfach auf das Batch-Symbol.
- 10

ш

- **POWER ON ACTIVATION –** Plazieren Sie ein Batch-Symbol in die Startup-Gruppe. Sobald Sie Ihren PC einschalten, ist Ihre gesamte Umbegung einsatzbereit.
- **HIGH PERFORMANCE ROUTING –** HPR ist auf OS/2 und Windows 95 anwendbar und verbessert die Leistung, steigert die Verfügbarkeit und reduziert die Kosten in SNA-Netzen. HPR umgeht den Netzausfall ohne Unterbrechungen und verbessert daher die Verfügbarkeit und Unterstützung für Hochgeschwindigkeitsnetze wie ATM.
- 12
- **APPLICATION DEVELOPMENT –** PCOMM 4.1 ist ideal für die Entwicklung von flexiblen, funktionsreichen und leicht zu bedienenden Anwendungsprogrammen, deren Entwicklung durch eine Vielzahl von APIs noch erleichtert wird. Das Personal Communications Tool Kit for Visual Basic enthält eine Vielfalt an Werkzeugen und Utilities, die durch die Makromöglichkeiten, anpassungsfähige Symbolleiste und CMMouse (Script) noch verbessert werden.

# **Bevor Sie anfangen**

#### **Verfügbarkeit**

Diese CD-ROM enthält die IBM Personal Communications AS/400 und 3270 Version 4.1 für

- OS/2 Warp
- DOS
- Windows 3.1
- Windows 95
- Windows NT

Zu den unterstützten Protokollen gehören 802.2, IPX/.IP und APPN. Verbindungen können über LAN, Koax., Asynch., Twinax und SDLC eingerichtet werden. Mit der OS/2 Version haben Sie auch X.25 und ISDN Unterstützung. PCOMM 4.1 enthält außerdem eine Vielzahl an Entwicklungswerkzeugen und API wie EasyREXX, EHLLAPI, DDE, CPI-C, APPC und LUA.

#### **Zusätzliche Hilfe**

Bei Ihrer Rundfahrt durch PCOMM 4.1 werden Sie von einer weitreichenden und kontextbezogenen Online-Hilfe zu den einzelnen Funktionen, Definitionen von 3270 und 5250-Meldungen und zur Fehlersuche unterstützt.

Für weitere Informationen über PCOMM bzw. 'last minute' Änderungen, besuchen Sie bitte folgende Web-Seite: http://www.networking.ibm.com/pcf/pcfprod.html

#### **Detaillierte Dokumentation zur Installation von PCOMM 4.1**

Die Anweisungen zur Installation der Evaluation CD enthält die Option "Print Books". Dieses Menu bietet Ihnen eine Auswahl der Bücher, die Sie aus drucken möchten.

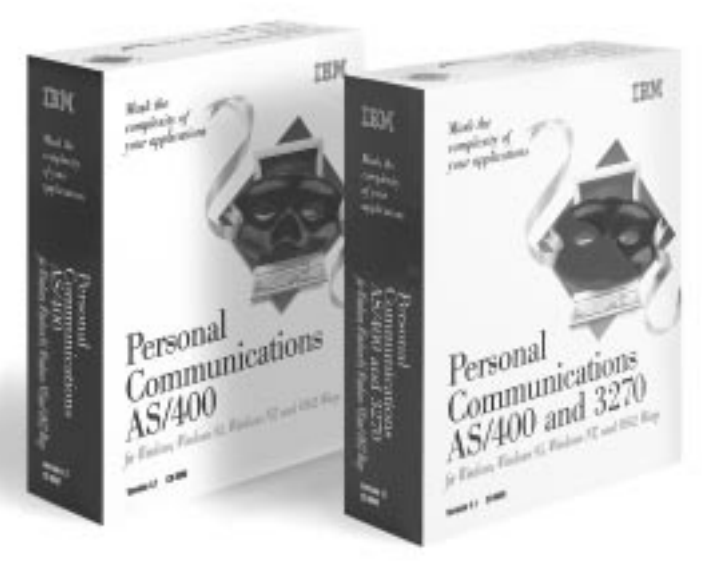

#### **Was Sie auf Ihrer Rundfahrt sehen können**

Auch wenn Sie nicht mit einem Host verbunden sind, können Sie viele wichtige Funktionen von PCOMM 4.1 kennenlernen. In den Abschnitten 1 - 6 können Sie die Funktionen:

- MULTI-PLATFORM OPERABILITY
- REMOTE INSTALLATION
- POP-UP KEYPADS UND HOTSPOTS
- SCREEN CUSTOMIZATION
- INTERNET ACCESS

und ZipPrint ausprobieren.

In den Abschnitten 7 - 12 bringen Sie Ihre komplette Rundfahrt zum Abschluß, indem Sie sich mit einem Host verbinden.

## **Vorteile und Funktionen zum Ausprobieren**

### **MULTI-PLATFORM OPERABILITY**

PCOMM 4.1 ermöglicht die Kommunikation mit mehrfachen Protokollen und mehrfachen Plattformen mit einem gemeinsamen Erscheinungsbild. Sie können verschiedene Betriebssysteme verwenden und gleichzeitig dieselben Bilder, Daten und Bedienungsweisen beibehalten, die Sie gewohnt sind. Benutzer können in Ruhe arbeiten und Systemverwalter brauchen keine Kunststücke mehr zu vollbringen, um die Benutzer mit verwirrenden neuen Formaten und Verfahren vertraut zu machen. Auch die mobile Computerarbeit wird mit PCOMM 4.1 erleichtert. Wenn Sie beispielsweise im Büro OS/2 verwenden und zu Hause ein anderes Betriebssystem, erhalten Sie mit PCOMM 4.1 auf beiden Systemen dieselben Bilder, Daten und Bedienungsweisen. Ein weiterer Vorteil ist, daß Sie nur eine Lizenzgebühr pro Person bezahlen und nicht pro Computer.

Um Personal Communications 4.1 für OS/2 zu installieren, rufen Sie 'install.exe' auf. Windows (3.1, 95 und NT) Benutzer rufen 'setup.exe' auf. Sie erhalten daraufhin das PCOMM Installationsmenu mit folgender Auswahl:

- Produktauswahl
- Start Installation
- Disketten erstellen
- Bücher drucken
- Besucchen Sie unsere Web-Seite

Sobald Sie PCOMM 4.1 installiert haben, können Sie sich von den Vorteilen der Funktion "Multiple Operability" überzeugen.

#### **Holen Sie das Beste aus Ihrer Rundfahrt heraus.**

Bei der Installation können Sie "Minimum Installation" (nur die wichtigsten Teile werden installiert), "Custom Installation" (Sie können Teile auswählen) oder "Full Installation" wählen. Wenn Sie "Full Installation" wählen, haben Sie die Möglichkeit, alle der angebotenen Funktionen von PCOMM 4.1 auszuprobieren und die vielen wertvollen Vorteile kennenzulernen.

#### **Vorteile der "Multi-Platform Operability"**

- Sie können auf Anwendungen und Daten von überall mit mehreren Betriebssystemen, mehreren Protokollen und mehreren Servern zugreifen.
- Durch den Übergang zu neuen Umgebungen wird die Schnittstelle nicht verändert, d.h. das zeitraubende Bekanntmachen mit neuen Systemen und Formaten entfällt.
- Der größere Bedienungskomfort und die Wirksamkeit von PCOMM 4.1 für Benutzer und Systemverwalter bedeuten auch eine größere Wirksamkeit und Produktivität für Ihr Unternehmen.

#### **Warum PCOMM 4.1 der Konkurrenz einen Schritt voraus ist**

- Erscheinung und Bedienungsweise der Schnittstelle von Konkurrenzprodukten kann bei verschiedenen Betriebssystemen, Plattformen und Protokollen nicht immer übereinstimmen.
- Systemverwalter von Konkurrenzprodukten müssen oft die Mitarbeiter in der Bedienung von unterschiedlichen Menüs und Formaten unterweisen.
- Die Benutzer von Konkurrenzprodukten könnten viel Zeit damit verbringen, die Bedienungsweise des Systems zu erlernen anstatt produktive Arbeit zu leisten.
- Bei vielen Konkurrenzprodukten werden die Funktionen von verschiedenen Betriebssystemen nicht immer einheitlich unterstützt.

## **REMOTE INSTALLATION**

Die Ferninstallation von PCOMM 4.1 über ein Netz ist ganz einfach. Befolgen Sie nur die Anweisungen unten. Und denken Sie daran, mit demselben leichten Verfahren kann das System auf einer Reihe von PCs installiert werden. Für Systemverwalter bedeutet das eine erhebliche Zeitersparnis.

Für die Installation von PCOMM 4.1 von einem Netzserver wie dem OS/2 LAN Server oder Netware von Novell bietet Personal Communications eine Installations Option. Wenn Sie diese Option wählen, kopiert Personal Communications die entsprechenden Dateien von der CD-ROM auf das Netzlaufwerk und gibt ihnen einen neuen Namen. Um Personal Communications mit dieser Option zu installieren, wählen Sie zuerst das Operating System und dann "Begin Installation" aus. Am nexten Menu wählen Sie die PCOMM Option und klicken auf "Begin".

Bei OS/2 und Windows 3.1 bekommen Sie ganz schnell das Installations-Menu mit folgenden 3 Optionen:

- Starte Personal Communications Installation von Ihrer Workstation
- Starte Personal Communications von einem Server
- Installiere Personal Communications auf einem Server

Wählen Sie "Installiere PCOMM auf einem Server" aus.

Bei Windows 95 und NT kommen Sie ganz schnell zu einem Menu, auf dem Sie "Start Personal Communications Installation" auswählen.

Nachdem Sie die Installation aufgerufen haben, bekommen Sie das Menu mit den gleichen 3 Optionen wie bei OS/2 und Windows 3.1 (siehe Optionen oben).

Wählen Sie "Installiere PCOMM auf einem Server" aus. Sobald PCOM 4.1 auf dem Netzwerk Server installiert ist, können Sie es auf Ihren Workstations auf die gleiche Weise installieren, wie wenn Sie dies von der Diskette bzw. CD-ROM tun würden.

Außerdem enthält PCOMM 4.1 eine Netzinstallationsoption, mit der mehrere Benutzer die Progammdateien auf einem Netzserver verwenden können. Wenn Sie diese Option wählen, werden nur ein paar "private" Dateien auf Ihrem PC oder in der "Home-Directory" Ihres Servers installiert. Um PCOMM 4.1 mit der praktischen Netzinstallationsoption zu installieren, wählen Sie die Option "Vom Server installieren" vom Installations Menu aus.

#### **Vorteile der Ferninstallation**

- Der Installationsprozeß ist schnell und einfach.
- Das Programm kann auf mehreren PCs gleichzeitig installiert werden.
- Die Installation dauert im Gegensatz von Stunden nur ein paar Minuten.

### **POP-UP KEYPADS UND HOTSPOTS**

Mit der Funktion "Pop-Up Keypad" wird Ihr PCOMM 4.1 noch wirksamer.

Sowohl Systemverwalter als auch Benutzer können eigene Pop-Up-Tastenfelder und Schaltflächen (Hotspots) erzeugen, die weit über die Funktionstasten hinausgehen. Mit Schaltflächen können Sie mit einem Hostsystem über die Maus verschiedene Funktionstasten "simulieren", ein Makro ausführen, einen ausgewählten Text eingeben und die Returntaste simulieren. Mit dieser Funktion können Sie Ihre meistverwendeten Aufgaben ohne ein Wirrwarr an Tastenanschlägen sofort aktivieren. Die Pop-Up-Tastenfelder können Sie mit beliebigen Aufgaben belegen. Daneben besteht die Möglichkeit, dieses Tastenfeld am Bildschirm "festzukleben" (das Tastenfeld bleibt nach der Ausführung der Funktion auf dem Bildschirm sichtbar) oder es verschwinden zu lassen (das Tastenfeld verschwindet nach der Ausführung der Funktion vom Bildschirm).

Um ein Pop-Up-Tastenfeld zu erzeugen:

- 1. Schritt : Klicken Sie auf "Assist" in der Menüleiste.
- 2. Schritt: Wählen Sie "PopUp-Keypad SetUp" aus dem Menü.
- 3. Schritt: Klicken Sie auf "Customize".
- 4. Schritt: Um beispielsweise die Funktion der Taste PA1 zu editieren und ihr die Funktion "Clear Screen" (Bildschirm leerräumen) zu geben, wählen Sie "Clear Screen" aus dem Funktionsmenü.
- 5. Schritt: Klicken Sie auf die Taste PA1 auf dem am Bildschirmrand unten links gezeigten Tastenfeld.
- 6. Schritt: Aus dem "File"-Menü wählen Sie "Save". Wenn das Dialogfeld erscheint, benennen Sie die Datei und klicken dann auf "OK".

7. Schritt: Verlassen Sie das "Customize Pop-Up Keypad"- Menü. Damit kehren Sie zum "Pop-Up Keypad Set-Up"- Menü zurück. Wählen Sie auf dem aktuellen Pop-Up Keypad "User defined". Durchsuchen Sie dann die Pop-Up Keypad-Datei und wählen einen Dateinamen. Klicken Sie auf "OK". Beim "Popup-Keypad Setup" Menu wieder auf "OK" drücken. Die Taste PA1 besitzt jetzt die Funktion "Clear Screen" (Wenn Sie das nachprüfen wollen, klicken Sie die rechte Maustaste.).

Um einen Hotspot (Schaltfläche) zu erzeugen:

- 1. Schritt: Klicken Sie auf "Assist" in der Menüleiste.
- 2. Schritt: Wählen Sie "Hotspots Setup" aus dem Menü.
- 3. Schritt: Wählen Sie den Hotspot aus:
	- PF Key
	- Macro ausführen
	- Geben Sie eine Zeichenfolge ein
	- GEBEN Sie den Hotspot an dieser Cursor Position ein

Wenn Sie den "Show Hotspots" Button für den PF Key oder "Execute Macro Hotspots" wählen, wird der Hotspot als 3-D Button erscheinen. Dies können Sie mit einem Einzel-Klick ausführen, andernfalls Hotspots mit einem Doppel-Klick eingeschaltet wird. Und bei Windows NT können URLs (Adressen im World Wide Web) als Hotspot definiert werden. Ein einzelner Klick führt Sie zu dieser Adresse.

4. Schritt: Jetzt sind Ihre Hotspots aktiviert und einsatzbereit.

#### **Vorteile von Pop-Up Keypads und Hotspots**

- Sehr große Flexibilität bei der Bestimmung, wie die Pop-Up-Tastatur angelegt ist.
- Schaltflächen können an die Stelle von Funktionstasten treten und ermöglichen somit den Zugriff durch Zeigen und Klicken.
- Schaltflächen sind dreidimensional und daher leichter zu erkennen.
- Die Bedienung ist mausorientiert anstatt tastaturorientiert.
- PCOMM 4.1-Tastenfelder können bis zu acht Reihen und acht Spalten besitzen.
- Es können bis zu vier Pop-Up-Tastenfelder konfiguriert werden.

#### **Warum PCOMM 4.1 der Konkurrenz einen Schritt voraus ist**

• Bei Konkurrenzprodukten bleibt das Pop-Up-Tastenfeld immer auf dem Bildschirm "kleben", es ist also ständig zu sehen. Der Benutzer hat keine Möglichkeit, es nach Ausführung der Funktion vom Bildschirm verschwinden zu lassen.

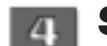

## **SCREEN CUSTOMIZATION**

Die vielen Funktionen von PCOMM 4.1 wie Pop-Up-Tastenfelder, Hotspots, CMMouse, Symbolleiste und Tastatur können so eingerichtet werden, daß Sie auf dem Bildschirm nur zu zeigen und klicken brauchen, um die Funktion auszuführen. Die Bildschirmanpassung läßt sich ganz einfach durchführen.

Zuerst können Sie beispielsweise die Symbolleiste anpassen. Mit dieser Reihe von Schaltflächen an der Oberseite des Bildschirms werden Menüfunktionen, Makros, Tastenanschläge und Anwendungen ausgeführt.

1. Schritt: Wählen Sie "Tool Bar" aus dem Ansichtsmenü.

2. Schritt: Wählen Sie "Tool Bar Setup".

3. Schritt: Mit der rechten Maustaste ziehen Sie eine Schaltfläche aus den verfügbaren Symbolen an eine beliebige Stelle in der Symbolleiste.

4. Schritt: Wenn Ihre Auswahl abgeschlossen ist, klicken Sie auf "OK". Die angepaßte Symbolleiste ist jetzt aktiv.

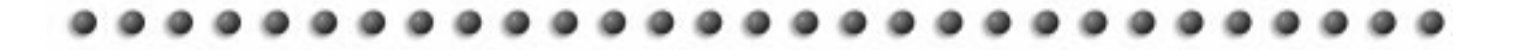

Auch die Farben können nach Belieben verändert werden.

Um die bei der Emulation verwendeten Farben zu ändern, klicken Sie auf das Farbsymbol in der Symbolleiste oder gehen ins Ansichtsmenü und wählen "Color Mapping". Im nächsten Bildschirm wählen Sie "Base Color" aus der linken Spalte und "Normal, Unprotected" aus der rechten Spalte. Sie können die Text- oder Vordergrundfarbe verändern, indem Sie eine Farbe aus "Foreground" auswählen. In der Mitte des Fensters erscheint ein Mustertext, dessen Farbe sich verändert, wenn Sie eine andere Farbe wählen. Das gleiche können Sie für die Hintergrundfarben durchführen. Wenn Ihre Farbauswahl abgeschlossen ist, klicken Sie auf "OK". Wenn Sie wieder zu Ihrer Arbeitssitzung zurückkehren, haben sich alle normalen, ungeschützten Farben in das gewählte Farbschema verwandelt.

PCOMM 4.1 bietet allerdings noch eine weitere, einfachere Möglichkeit, die Farben durch die Drag & Drop-Funktion zu verändern. Ziehen Sie mit der rechten Maustaste nur die gewünschte Farbe aus der Palette ins Arbeitsfenster, um die Farbe von Hintergrund oder Text zu verändern.

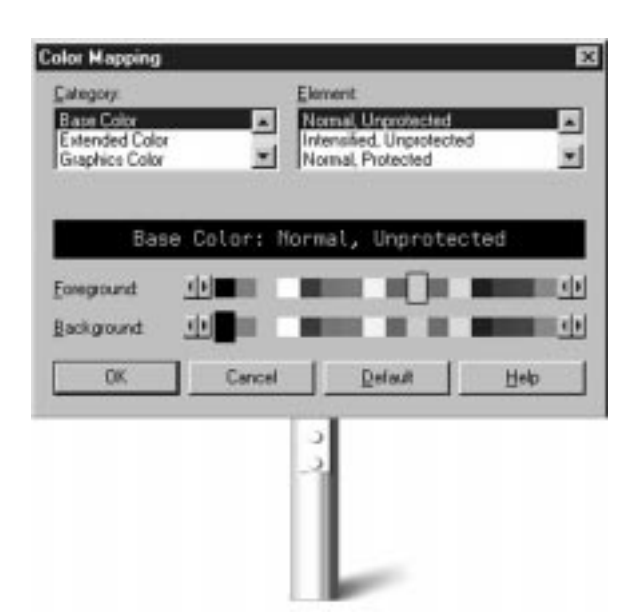

#### **Vorteile der schnellen, einfachen Bildschirmanpassung**

- PCOMM 4.1 ist noch benutzerfreundlicher und hilft daher, die Produktivität zu steigern.
- Der Bildschirm kann je nach Aufgabenbereich angepaßt werden.
- Mit dem Ansichtsmenü können auch die Schriftarten, Cursor und Arbeitsfenstereigenschaften angepaßt werden.

#### **Warum PCOMM 4.1 der Konkurrenz einen Schritt voraus ist**

- Die Symbolleisten von Konkurrenzprodukten können je nach Plattform unterschiedlich sein was zu Komplikationen und Verwirrung führen kann.
- Der schnelle Zugriff auf die Symbolleisten ist nicht immer vorhanden.
- Manche Konkurrenzprodukte bieten keine Mausziehfunktion für die Farbänderung.

#### **Ein Makro erstellen**

Ein Makro ist eine Reihe von Tasten- und/oder Hostbefehlen, die durch eine einzige Betätigung ausgeführt werden kann. Das ist ein wichtiger Bestandteil für die Entwicklung eines benutzerfreundlichen Hostzugriffssystems. Mit Makros können die Tastenanschläge für routinemäßige oder ständig wiederholte Aufgaben aufgezeichnet und dann vom entsprechenden Hostbildschirm ausgeführt werden - eine deutliche Zeitersparnis.

Um mit PCOMM 4.1 ein Makro zu erstellen, klicken Sie auf das Makro-Aufzeichnungssymbol in der Symbolleiste oder gehen Sie ins Assistant-Menü und wählen Sie das Makro-Aufzeichnungssymbol "An". Im nächsten Bildschirm wählen Sie einen Namen und eine Beschreibung für das Makro, das aufgezeichnet werden soll. Wenn Sie auf "OK" klicken, beginnt die Aufzeichnung. Jetzt können Sie ein paar Tastenanschläge, Ihre Log-on-Sequenz oder beispielsweise "Das ist ein Test (Return)" eingeben und die Aufzeichnung anhalten, wenn Sie das Makro-Aufzeichnungssymbol "Aus" wählen. Sie können das Makro ausführen lassen, indem Sie auf das Ausführen-Symbol in der Symbolleiste klicken oder ins Assistant-Menü gehen und das Makro-Ausführungs-Symbol wählen. Auch die Ausführung des Makros können Sie mit einer Tastenkombination, einer Schaltfläche des Pop-Up-Tastenfelds, einem Hotspot oder einem Symbol in der Symbolleiste belegen.

#### **Tastaturanpassung**

PCOMM 4.1 bietet außerdem die Möglichkeit, die Tastatur schnell und einfach an die Benutzererfordernisse anzupassen. Zum Beispiel kann die Return-Taste auf die rechte ALT-Taste oder die SysReq-Taste auf die Tastenkombination ALT-F12 verschoben werden. Dieser einfache Vorgang beginnt, wenn Sie auf das Belegen-Symbol in der Symbolleiste klicken. Oder Sie gehen ins Assistant-Menü und wählen "Keyboard Setup". Wählen Sie "Customize", um die Belegung zu ändern. Es erscheint der folgende Bildschirm:

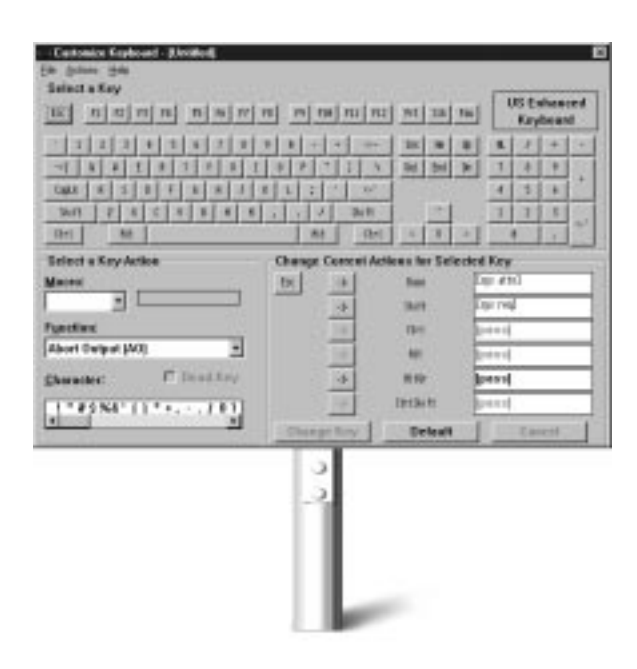

Um beispielsweise die Funktion der Tastenkombination ALT-F1 dahingehend zu ändern, daß auf dem Bildschirm ein "System Request" durchgeführt wird, klicken Sie zuerst auf F1 an der Oberkante des Bildschirms. Blättern Sie dann durch die aufgeführten Funktionen unten links auf dem Bildschirm und wählen Sie "System Request". Im Fenster unten rechts klicken Sie dann auf den Pfeil links vom Wort "Alt" und dann auf die Schaltfläche "Change Key". Die Tastenkombination ALT-F1 ist jetzt mit der Funktion "System Request" belegt, was aus der Schaltfläche [sys req] rechts von "Alt" ersichtlich ist. Gleichermaßen können Sie auch Tasten oder Tastenkombinationen für Makros oder Sonderzeichen auswählen.

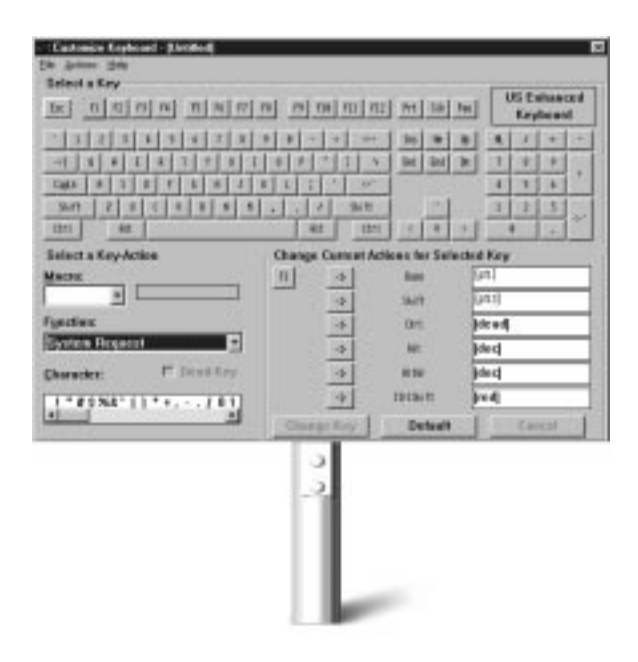

#### **Editierfunktionen**

Die Editierfunktionen von PCOMM 4.1 sind sehr leicht auszuführen. Sie können die Daten von einem Hostbildschirm editieren oder Daten mit anderen Anwendungen im System austauschen. Die Funktionen Ausschneiden/ Kopieren/Einfügen arbeiten in einer Emulationsssitzung ähnlich wie in einem normalen Textverarbeitungssystem. Die Daten können in einen anderen Teil der Hostanwendung oder in ein anderes Programm kopiert werden, das derzeit im PC läuft.

Um die Arbeitsweise der Editierfunktionen kennenzulernen, plazieren Sie die Maus über einen beliebigen Text in Ihrem Arbeitsfenster. Klicken Sie die linke Maustaste und ziehen Sie den Cursor gleichzeitig über den Bildschirm. Dabei wird auf dem Bildschirm um den gewählten Text ein Kasten gezeichnet. Wenn Sie die Maustaste loslassen, ist dieser Text markiert. Gehen Sie ins Editiermenü und wählen Sie "Copy" oder das entsprechende Symbol in der Symbolleiste. Damit wird der markierte Text in die Zwischenablage kopiert. Sie können diesen Text jetzt in eine andere geöffnete Anwendung in Ihrem PC einfügen.

## **INTERNET ACCESS**

Zugriff auf das Internet erhalten Sie ganz einfach, indem Sie ein entsprechendes Makro und Symbol dafür erstellen. Wenn Sie dann darauf klicken, sind Sie sofort mit dem Internet verbunden.

Bei OS/2 ist das noch leichter. Denn Sie brauchen kein Makro oder Symbol zu erstellen, weil Web Explorer schon Bestandteil von OS/2 ist. Plazieren Sie Ihren Web Browser einfach in die Symbolleiste. Einmal klicken und Sie sind im Netz! So wird das Web-Symbol mit OS/2 in die Symbolleiste gesetzt:

1. Schritt: Rufen Sie das Symbolleistenmenü auf, indem Sie die rechte Maustaste klicken und gleichzeitig auf eine beliebige Stelle in der Symbolleiste zeigen.

2. Schritt: Wählen Sie "Create Item" oder "Edit Item", um das Symbolleisten-Setup-Notizbuch zu öffnen.

3. Schritt: Klicken Sie auf die Schaltfläche "Assist" im Notizbuch.

4. Schritt: Klicken Sie auf das Web-Symbol und dann auf "OK", um dieses Symbol der Symbolleiste zuzufügen.

Um den IBM OS/2 Web Explorer zu benutzen, wählen Sie das Web-Symbol aus der Symbolleiste. Der Bildschirm wird in die Zwischenablage kopiert und auf einen gültigen Uniform Resource Locator (URL) geprüft. Mit diesem URL wird die Web-Seite angezeigt. Wenn Sie mehrere URLs auf dem Bildschirm haben, ziehen Sie einfach mit der Maus ein Rechteck um einen Textbereich auf Ihrem Bildschirm. Der Web Explorer sucht dann nur in diesem Rechteck nach einem gültigen URL.

Wenn Sie PCOMM für Window NT nutzen, können Sie das Internet via Hotspots erreichen und Ihren bevorzugten Browser benutzen. Nachfolgend die Beschreibung, wie Sie den Hotspot mit Ihrer URL addresse belegen können:

- 1. Schritt: Klicken Sie auf "Assist" auf dem menu bar.
- 2. Schritt. Wähle "Hotspots Setup" vom Menu
- 3. Schritt: Wähle "Point-and-Select" und ein Einzel-Klick auf die URL führt Sie zu Ihrer gewünschten Adresse.

#### **Vorteile des unkomplizierten Internet-Zugriffs**

- Sofortzugriff auf das Internet, Intranet oder ATM
- Separates Starten des Web-Browsers ist nicht notwendig. Klicken Sie nur auf das Internet-Symbol und Sie sind verbunden.
- Sie können den Web-Browser auch auf Ihre Symbolleiste plazieren und von dort starten.

#### **Warum PCOMM 4.1 der Konkurrenz einen Schritt voraus ist**

• Bei Konkurrenzprodukten müssen für jede Konfiguration mehrere zeitraubende Schritte durchgeführt werden, wodurch der Zugang zum Internet erschwert wird.

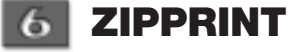

Mit ZipPrint können Sie direkt auf einem lokalen Drucker ausdrucken, ohne eine Druckeremulation definieren zu müssen. Das spart viel Zeit und Ärger. Die Funktion kann sogar in die Symbolleiste der jeweiligen Arbeitssitzung aufgenommen werden, so daß sie in der gleichen Weise wie andere Symbolleistenfunktionen zur Verfügung steht. ZipPrint muß eingeschaltet werden, bevor Sie die Arbeitssitzung starten. Wenn Sie sich also gerade in einer Sitzung befinden, schließen Sie diese und befolgen dann die Anweisungen unten.

1. Schritt: Wählen Sie das Personal Communications Programm und dann "Productivity Tools" aus diesem Programm (Wenn Sie Windows 95 benutzen, wählen Sie "Programm" aus dem Startmenü, dann "IBM Personal Communications", dann "Utilities", dann "Emulator Utilities.").

2. Schritt: Klicken Sie auf das ZipPrint-Symbol. ZipPrint ist ein komprimiertes Programm, d.h. auf dem Bildschirm wird nichts aktiviert (obwohl es in Ihrer Windows-Liste vorhanden ist).

3. Schritt: Gehen Sie zurück zum Personal Communications Programmteil und aktivieren Sie die vorher geschlossene Arbeitssitzung. Jetzt ist das ZipPrint-Symbol in der PCOMM 4.1 Symbolleiste zu sehen.

4. Schritt: Jetzt muß ZipPrint konfiguriert werden. Klicken Sie auf ZipPrint in der Symbolleiste und wählen Sie "Configure ZipPrint" aus dem Menü.

5. Schritt: Wählen Sie den entsprechenden Drucker für Ihren PC und klicken Sie auf "OK".

6. Schritt: Klicken Sie jetzt noch einmal auf ZipPrint in der Symbolleiste. Wählen Sie "Print Screen" aus dem Menü. ZipPrint druckt jetzt den Bildschirminhalt aus. Sobald Sie eine Host Session starten (Abschnitt 7), können Sie eine PROFS Note, eine CMS Datei drucken oder eine andere ZipPrint Option auswählen.

ZipPrint kann auch automatisch aktiviert werden, sobald Sie eine Sitzung starten. Dazu muß ein Batch-Symbol erzeugt werden. Wie das gemacht wird, erfahren Sie in Abschnitt 9 dieses Wegweisers unter dem Titel "Batch Icons".

#### **Vorteile von ZipPrint**

• Sie können drucken, ohne jedesmal eine neue Konfiguration vornehmen zu müssen.

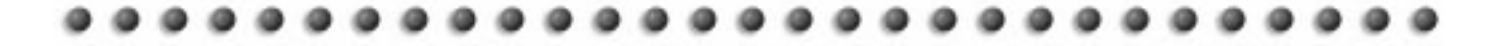

- Sie brauchen keine neue SNA-Definition zu erstellen, wenn ein Benutzer den Drucker ändern will.
- ZipPrint druckt PROFS oder Office Vision-Notizen, Kalender und Dokumente, CMS-Dateien und XEDIT Workspaces sowie Hostsitzungs-Bildschirme.
- Der Arbeitsplatzdrucker kann auch konfiguriert werden, um als Host Drucker zu dienen, wodurch der Kauf von teuren und oft unzuverlässigen Terminaldruckern überflüssig wird. Host-Computeranlagen erhalten damit die Vorteile des hochwertigen PC-basierenden Druckens.
- ZipPrint kann auch als eine Batch-Datei gestartet werden.

#### **Warum PCOMM 4.1 der Konkurrenz einen Schritt voraus ist**

- Um einen Ferndruckvorgang durchzuführen, sind bei Konkurrenzprodukten eine Reihe von zeitraubenden Schritten erforderlich.
- Benutzer müssen eine SNA-Druckerdefinition anfordern, wenn Sie auf einem PC-verbundenen Drucker drucken wollen.
- Systemverwalter werden jedesmal unterbrochen, wenn ein Benutzer eine SNA-Druckerdefinition benötigt.

## **SESSION ACCESS**

Im Gegensatz zu Konkurrenzprodukten, bei denen alle Sitzungen neu konfiguriert und zahlreiche zeitraubende Schritte zum Anschluß an einen weiteren Host durchgeführt werden müssen, können mit PCOMM 4.1 weitere Sitzungen dynamisch gestartet werden. Die folgenden Anweisungen zeigen Ihnen, wie eine 3270-Sitzung für den Anschluß an einen Hauptrechner in einem LAN konfiguriert wird. Dann erfahren Sie, wie die neue Sitzung durch Klicken mit der Maus später wieder aktiviert oder mit einer anderen Sitzung als ein "Batch-Symbol" kombiniert werden kann.

Im Rahmen dieses Wegweisers werden wir Sie durch zwei verschiedene Szenarien führen. Das erste zeigt Ihnen, wie ein Host-Rechner über TCP/IP verbunden wird. Die Anweisungen sind dieselben wie der Anschluß Ihres Hostechners über eine 802.2-Verbindung von Windows 95. Bei den Betriebssystemen OS/2 oder Windows 3.1 sieht der Bildschirm etwas anders aus. Es wird aber trotzdem möglich sein, die folgenden Schritte durchzuführen und eine funktionsfähige Verbindung herzustellen.

#### **Session Access über TCP/IP:**

1. Schritt: Falls Ihnen der TN3270-Server bekannt ist, an den Sie sich anschließen, gehen Sie zum 2. Schritt. Andernfalls unterbrechen Sie hier und ermitteln Sie den Namen des TN3270-Servers von Ihrem Systemverwalter. Sie brauchen diese Information für Schritt 9.

2. Schritt: Doppelklicken Sie auf das Start/Configure-Symbol

in der Personal Communications Gruppe. Es erscheint der "Customize Communication"-Bildschirm, wo Sie die Verbindung, die Sie verwenden möchten, graphisch "aufbauen". Im Rahmen dieses Wegweisers führen wir Sie durch eine TCP/IP-Verbindung.

3. Schritt: Wählen Sie im "Customize Communication"- Menü:

- "LAN" für die Schnittstelle
- "TCP/IP" für den Anschluß
- "S/390" für den Host

4. Schritt: Klicken Sie auf "Configure". Sie befinden sich im "Customize Communication-3270 Host"-Bildschirm

5. Schritt: Um die Kommunikation anzupassen, wählen Sie die 3270-Bildschirmgröße, die Sie benutzen wollen (die Standardeinstellung ist 24 x 80).

6. Schritt: Sie können wählen, ob Ihre Station eine Terminalsitzung (Display) oder eine Hostdruckersitzung darstellen soll. Für unsere Zwecke wählen Sie "Display".

7. Schritt: Die Host Code-Page Option bestimmt die Tabelle, die für die Übertragung der EBCDIC Codes vom Hostrechner verwendet wird. Für verschiedene Länder gelten unterschiedliche Tabellen. Wählen Sie in dieser Option Ihr Land aus.

8. Schritt: Wenn Ihr Host eine Grafikeinrichtung besitzt, können Sie die Hostgrafik durch Klicken der Schaltfläche "Yes" einschalten.

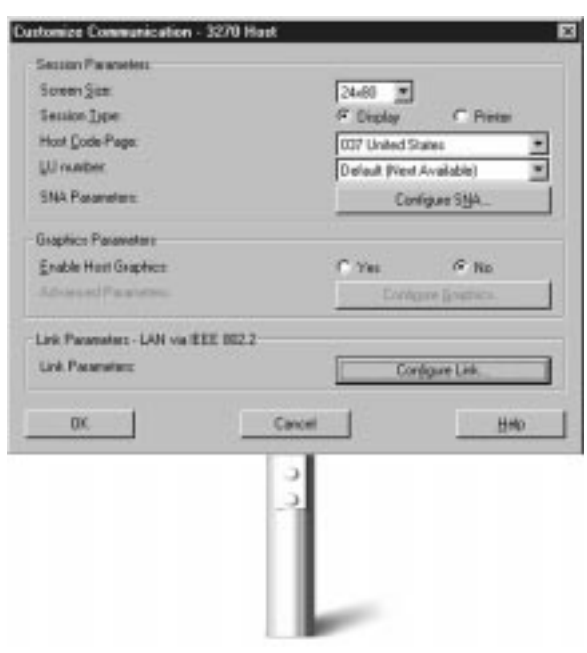

9. Schritt: Klicken Sie auf "Configure Link". Sie befinden sich im "Telnet 3270" - Bildschirm. Geben Sie im Feld "Host Name or IP Address" Ihren TN3270-Servernamen (von Schritt 1) ein. Klicken Sie auf "OK".

10. Schritt: Klicken Sie auf "OK" im "Customize Communication - 3270 Host"-Bildschirm.

11. Schritt: Klicken Sie auf "OK" im "Customize Communication"-Bildschirm. Jetzt ist Ihre Sitzung konfiguriert.

12. Schritt: Speichern Sie Ihr Sitzungsprofil, indem Sie ins Dateimenü gehen und "Save" wählen. (Wenn Sie das Profil vor dem Schließen nicht speichern, werden Sie aufgefordert, nach dem Schließen der Sitzung zu speichem). Im Feld "Description" geben Sie einen Namen für Ihr Sitzungsprofil und eine Beschreibung ein. Klicken Sie dann auf "OK".

13. Schritt: Jetzt werden Sie aufgefordert, für diese Konfiguration ein Symbol zu erstellen. Dieser zeitsparende Schritt wird in Abschnitt 8 "Dynamic Session Addition" behandelt.

#### **Session Access via 802.2 von Windows 95:**

1. Schritt: Auf einem Blatt Papier notieren Sie sich die folgenden Informationen, die Sie von Ihrem Systemverwalter erhalten:

- a. Adapterzahl Ihres Netzadapters, der für diesen Anschluß verwendet wird:  $(meist "0" oder "Primär").$
- b. Der von Ihrer Station verwendete Service Access Point (SAP): \_\_\_\_\_\_\_\_\_\_\_ (meist hexadezimal 04 oder X'04').
- c. Der von Ihrem HostGateway verwendete SAP: \_\_\_\_\_\_\_\_\_ (meist hexadezimal 04 oder X'04').
- d. Die MAC (Adapter) Adresse Ihres HostGateways: \_\_\_\_\_\_ (Das sind 12 hexadezimale Zahlen. Adressen beginnen oft mit der Sequenz 4000).
- e. Die PIU Größe (in Bytes): \_\_\_\_\_\_\_\_\_ (Dies kann ein Vorgabewert werden).
- f. Die Exchange ID (XID) Ihrer Station: :
- g. Logon-Informationen für Ihr System (z.B. Logon-ID, Paßwort oder Anwendungsidentifikation).

2. Schritt: Doppelklicken Sie auf das Start/Configure-Symbol in der Personal Communications Gruppe, die in Ihrem Windows 95 Start-Programs-Menü erstellt wurde.

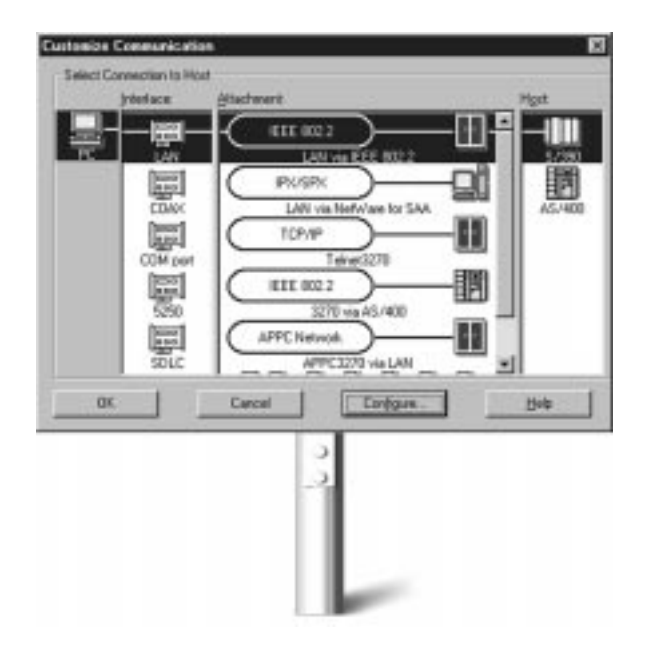

3. Schritt: Sie befinden sich im "Customize Communication"-Menü.

- Wählen Sie "LAN" für die Schnittstelle
- Wählen Sie "IEEE 802.2" für die Verbindung
- Wählen Sie "S/390" für den Host

Mit diesen Einstellungen kann ein PC über das LAN an einen Host angeschlossen werden, wobei das Protokoll IEEE 802.2 (LLC) verwendet wird.

4. Schritt: Wählen Sie "Configure", um die Attribute dieses Anschlusses einzustellen. (Hinweis: Wenn Sie keinen Hostrechner haben, an den Sie sich anschließen können, wählen Sie in den folgenden Bildschirmen einfach die Vorgabewerte.)

5. Schritt: Um die Kommunikation anzupassen, wählen Sie die 3270-Bildschirmgröße, die Sie benutzen wollen (die Standardeinstellung ist 24 x 80).

6. Schritt: Sie können wählen, ob Ihre Station eine Terminalsitzung (Display) oder eine Hostdruckersitzung darstellen soll. Für unsere Zwecke wählen Sie "Display".

7. Schritt: Die Host Code-Page Option bestimmt die Tabelle, die für die Übertragung der EBCDIC Codes vom Hostrechner verwendet wird. Für verschiedene Länder gelten unterschiedliche Tabellen. Wählen Sie in dieser Option Ihr Land aus. (Falls Sie die Nummer der Ihnen zugeordneten LU kennen, geben Sie sie in das dafür vorgesehene Feld ein. Ansonsten nehmen Sie den Vorgabewert, mit dem Ihnen der Host automatisch eine LU-Nummer zuordnet).

8. Schritt: Unter SNA-Parametern können Sie die Datenkompression einschalten. Wenn Sie nicht wissen, ob Ihr Netz die SNA-Datenkompression unterstützt, lassen Sie diese Option ausgeschaltet.

9. Schritt: Wenn Ihr Host eine Grafikeinrichtung besitzt, können Sie die Hostgrafik durch Klicken der Schaltfläche "Yes" einschalten. Dann erscheint ein neuer Bildschirm.

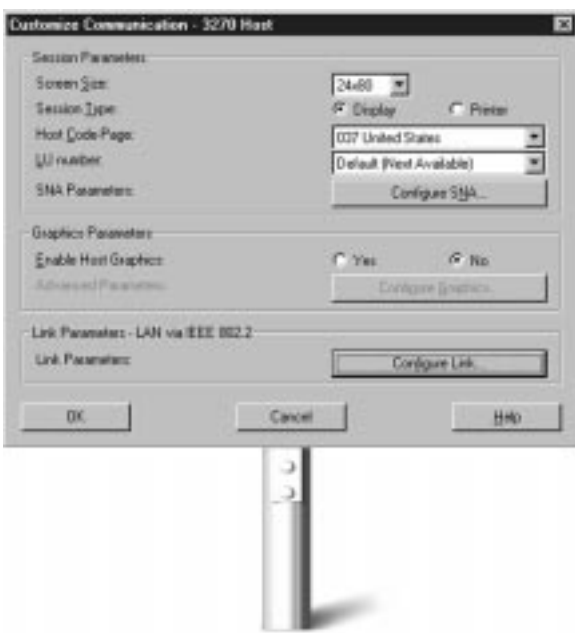

10. Schritt: Klicken Sie auf "Configure Link", um die Verbindungsparameter einzustellen. Wenn Sie die Communications API installiert haben, müssen Sie für Ihren Arbeitsplatz SNA-Endknotenparameter eingeben. Geben Sie den Namen Ihres SNA-Netzes (Netz-ID) und den Namen Ihres Arbeitsplatzrechners (CP-ID) ein. In den entsprechenden Feldern geben Sie auch Ihre Physical Unit (PU ID) und Block-ID ein. (Wenn Ihnen die XID bekannt ist, sind die ersten drei Zahlen Ihre Block-ID und die letzten fünf Zahlen Ihre PU ID). Geben Sie außerdem die Größe (in Bytes) Ihrer Path Information Unit in das PIU-Größenfeld ein. Wenn Sie fertig sind, klicken Sie auf "Next".

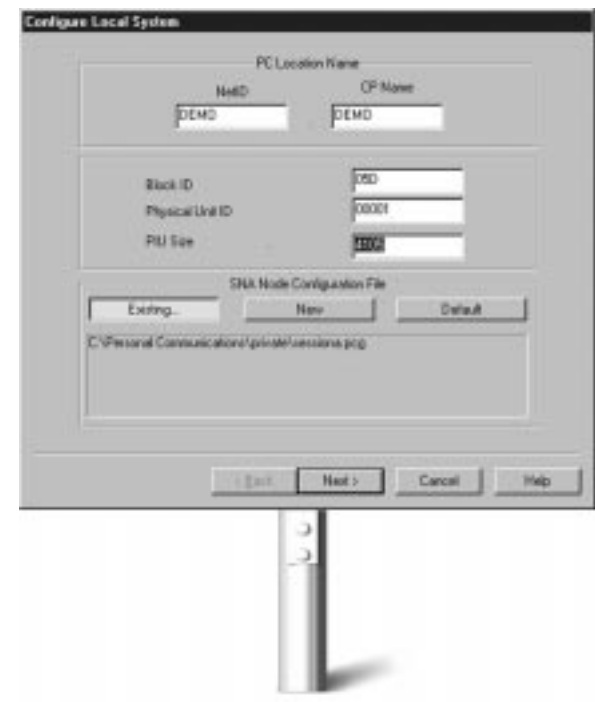

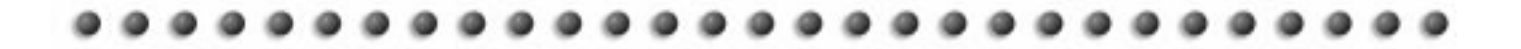

11. Schritt: Um den Anschluß an Ihren S/390 Host zu konfigurieren, wählen Sie die Adapternummer des Adapters, den Sie zum Anschluß an den Host verwenden werden.

12. Schritt: Im Feld Destination Address geben Sie die MAC-Adresse des Hosts ein, mit dem Sie sich verbinden wollen.

13. Schritt: Im Feld Remote SAP geben Sie den Service Access Point (SAP des Hosts) ein.

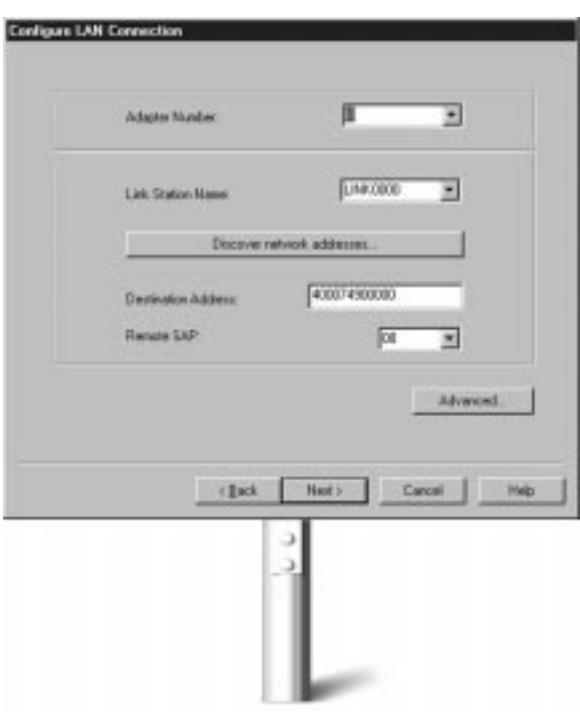

14. Schritt: Wenn die Verbindung konfiguriert ist, klicken Sie auf "Advanced", um die Block-ID, PU ID, SAP und Empfänger-Pufferzahl einzugeben, die Ihr PC zur Verbindung mit dem Hostrechner benötigt.

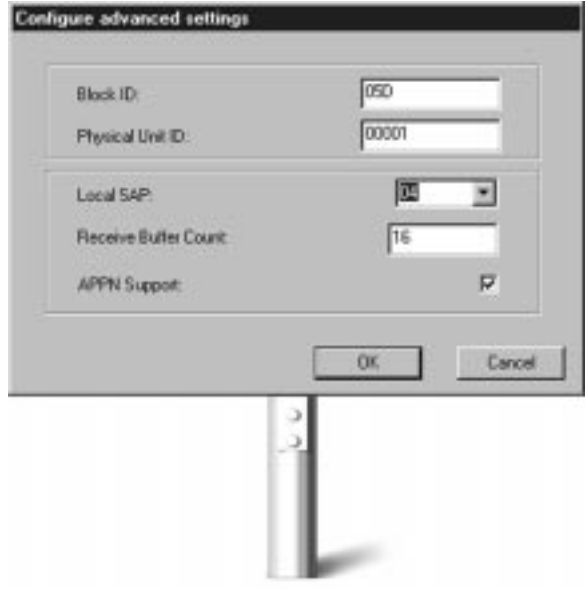

15. Schritt: Klicken Sie auf "OK" und Sie kehren zum "Configure LAN Connection"-Fenster zurück.

16. Schritt: Klicken Sie auf "Next" und dann "Finish" im nächsten Fenster, um die Konfiguration abzuschließen.

17. Schritt: Wenn Sie aufgefordert werden, Ihre Konfiguration zu speichern, wählen Sie ein Verzeichnis und einen Namen für die Konfigurationsdatei und klicken dann auf "Save".

18. Schritt: Wenn Sie die Datei gespeichert haben, klicken Sie in den nächsten beiden Fenstern auf "OK". Es erscheint ein Sitzungsfenster. Jetzt ist Ihre erste Sitzung konfiguriert.

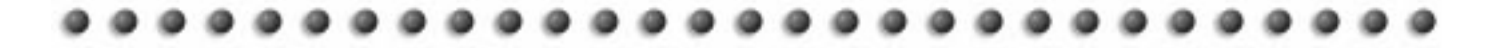

19. Schritt: Speichern Sie Ihr Sitzungsprofil, indem Sie ins Dateimenü gehen und "Save" wählen. (Wenn Sie das Profil vor dem Schließen nicht speichern, werden Sie aufgefordert, nach dem Schließen der Sitzung zu speichern). Im Feld Description geben Sie einen Namen für Ihr Sitzungsprofil und eine Beschreibung ein. Klicken Sie dann auf "OK".

20. Schritt: Jetzt werden Sie aufgefordert, für diese Konfiguration ein Symbol zu erstellen.

Nachdem Sie eine Sitzung konfiguriert haben und mit einem Host verbunden sind, können Sie jetzt feststellen, wie einfach die Übertragung einer Datei vom Hostrechner auf Ihren PC ist.

1. Schritt: Klicken Sie auf Empfang in der Symbolleiste oder gehen Sie ins Transfermenü und wählen Sie "Receive File from Host". Es erscheint der unten gezeigte Bildschirm.

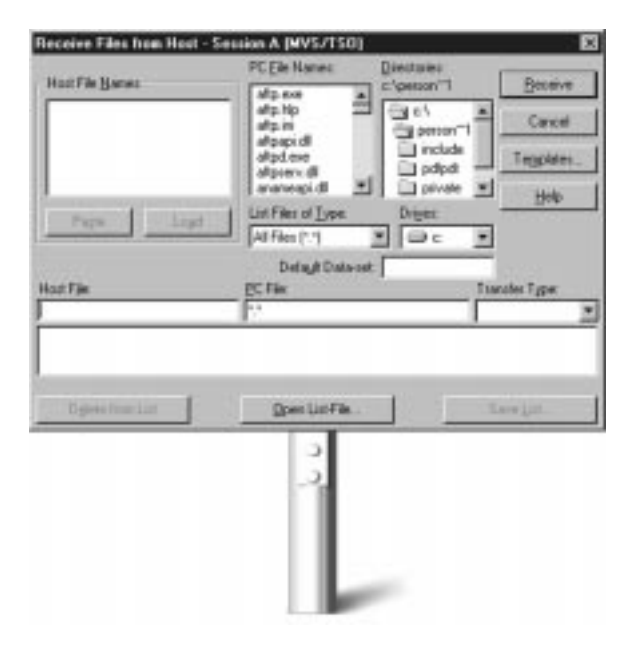

2. Schritt: Geben Sie in den jeweiligen Feldern den entsprechenden Ort und Namen der Hostdatei ein, die Sie empfangen wollen. Sie werden feststellen, daß PCOMM 4.1 die PC-Datei mit dem Transfertyp auf der Basis des Dateityps automatisch eingibt. Geben Sie die richtigen Informationen ein, klicken Sie auf das Empfangs-Symbol und ein Dateitransfer wird eingeleitet.

Die Übertragung von mehreren Dateien vom Host auf Ihren PC ist genauso einfach und schnell.

1. Schritt: Mit der Kopierfunktion in der Symbolleiste kopieren Sie eine oder mehrere Hostdateien in Ihre Zwischenablage.

2. Schritt: Klicken Sie auf Empfang in der Symbolleiste und es erscheint das oben abgebildete Empfangsmenü. Klicken Sie auf "Einfügen" und die Liste der Hostdateien erscheint in einem Menü auf dem Bildschirm. Wählen Sie die gewünschten Dateien aus, die Sie übertragen wollen.

3. Schritt: Klicken Sie auf Empfang in der Symbolleiste und es werden alle ausgewählten Dateien übertragen. So einfach ist das!

#### **Vorteile von einfacher Sitzungskonfiguration und unkompliziertem Dateitransfer**

- Von Konkurrenzprodukten werden Sie kaum aufgefordert, die Sitzung als Symbol zu speichern. Deshalb können Sie auch nicht auf ein Symbol klicken, um eine neue Sitzung zu beginnen.
- Bei Konkurrenzprodukten könnten somit für den Start jeder neuen Sitzung mehrere zeitraubende Konfigurationsschritte erforderlich sein.

#### **Warum PCOMM 4.1 der Konkurrenz einen Schritt voraus ist**

- Von Konkurrenzprodukten werden Sie nicht aufgefordert, die Sitzung als Symbol zu speichern. Deshalb können Sie auch nicht auf ein Symbol klicken, um eine neue Sitzung zu beginnen. (Bei mindestens einem Konkurrenzprodukt wird dem "Document"-Menü ein Eintrag zugefügt, wenn eine Sitzung konfiguriert wird, aber dies erfolgt, ohne das der Benutzer davon weiß und geht daher verloren, wenn die Dokumentliste gelöscht wird.)
- Bei Konkurrenzprodukten sind für den Start jeder neuen Sitzung mehrere zeitraubende Konfigurationsschritte erforderlich.

#### **DYNAMIC SESSION** я **ADDITION**

Mit PCOMM 4.1 kann jede Sitzungskonfiguration im Desktop als Symbol gespeichert werden, mit dem diese Sitzung durch einen Mausklick sofort aufgerufen werden kann, selbst wenn andere Sitzungen schon gestartet sind. Wenn Sie noch keine Sitzung konfiguriert haben, befolgen Sie die Schritte in Abschnitt 7 (SESSION ACCESS). Um diese Sitzung dann als Symbol zu speichern:

1. Schritt: Nach dem Abschluß Ihrer Sitzungskonfiguration (siehe Abschnitt 7 - Session Access) werden Sie aufgefordert, das soeben erzeugte Profil zu speichern. Geben Sie dazu in das Feld Description einen Namen für das Sitzungsprofil sowie eine Beschreibung ein. Klicken Sie dann auf "OK".

2. Schritt: Jetzt werden Sie gefragt, ob Sie für diese Sitzung ein Symbol in die Programmgruppe einfügen wollen. Wenn der folgende Bildschirm erscheint, klicken Sie auf "Yes".

3. Schritt: Geben Sie den Namen der Zielgruppe ein oder wählen Sie die Vorgabe. Es erscheint der folgende Bildschirm:

4. Schritt: Jetzt werden Sie gefragt, ob Sie für diese Sitzung ein Symbol einfügen wollen. Klicken Sie auf "Yes".

5. Schritt: Das Symbol wird jetzt in der Personal Communications-Gruppe gespeichert. Damit können Sie durch einfaches Klicken auf das Symbol eine neue Sitzung starten.

#### **Vorteile der dynamischen Sitzungsspeicherung**

- Ein einziges Symbol kann zum Start von mehreren Sitzungen verwendet werden.
- Zeigen-und-Klicken ist einfacher als viele Tastenanschläge.
- Einfacher Zugriff auf Netzressourcen bedeutet größere Produktivität.

#### **Warum PCOMM 4.1 der Konkurrenz einen Schritt voraus ist**

- Viele Konkurrenzprodukte besitzen nicht die Möglichkeit, einzelne Sitzungskonfigurationen als Symbole zu speichern. Folglich können Sie auch nicht auf ein Symbol klicken, um eine neue Sitzung zu starten.
- Zum Konfigurieren und Starten einer neuen Sitzung sind bei Konkurrenzprodukten oft mehrere zeitraubende Schritte erforderlich.

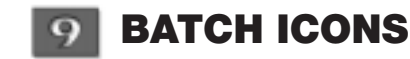

Mit PCOMM 4.1 können Sie mehrere Sitzungen mit mehreren Hosts gleichzeitig halten. Diese Mehrfachsitzungen können auch in einer einzigen Batch-Datei gespeichert werden, die beim Öffnen mehrere Sitzungen aktiviert. Solche Batch-Dateien können auch andere Funktionen wie ZipPrint starten. So wird ein Batch-Symbol erzeugt:

Wenn die Sitzung noch nicht konfiguriert ist, muß das zuerst erfolgen. Führen Sie dazu die Schritte in Abschnitt 7 "Session Access" aus. Sie können mit diesen Anweisungen mehrere verschiedene Konfigurationen erzeugen. Es ist aber viel schneller und einfacher, wenn Sie die erzeugte Sitzung wiederholt in die Batch-Datei ablegen. So wird das gemacht:

1. Schritt: Wählen Sie die Personal Communications-Gruppe in Ihrem Desktop und hieraus "Multiple Sessions" (Für Windows 95 wählen Sie "Programm" aus dem Startmenü. Wählen Sie dann "IBM Personal Communications", dann "Utilities", dann "Emulator Utilities" und schließlich "Multiple Sessions").

2. Schritt: Es erscheint ein Bildschirm mit dem Titel "Create/Modify Batch File". Aus diesem Bildschirm wählen Sie den Namen der ersten Sitzung, die Sie konfiguriert haben und klicken auf "Add". Die Sitzungsdefinition erscheint im Fenster auf der rechten Bildschirmseite. In gleicher Weise können Sie eine zweite, dritte oder vierte Sitzung zufügen.

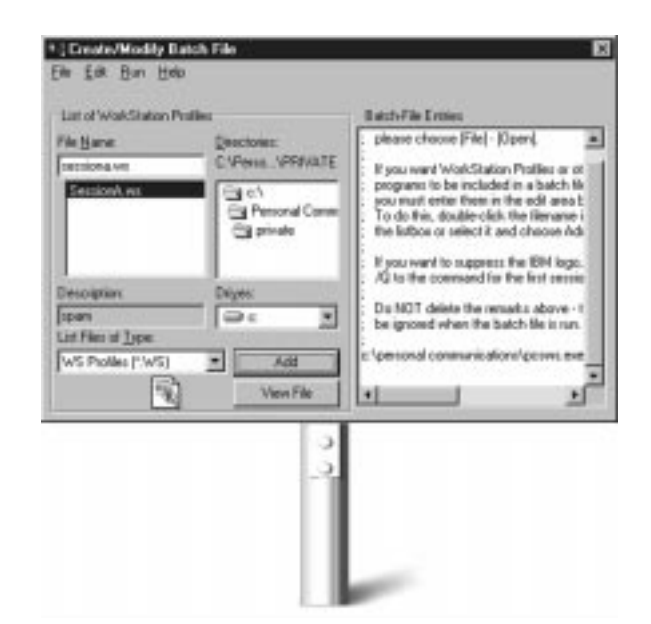

3. Schritt: Gehen Sie ins Dateimenü und wählen Sie "Save".

4. Schritt: Geben Sie für die Batchdatei einen Namen und eine Beschreibung ein, die Sie speichern wollen.

5. Schritt: Klicken Sie auf "OK".

6. Schritt: Sie werden gefragt, ob Sie für die Batchdatei ein Symbol in Ihr Desktop einfügen wollen. Klicken Sie auf "Yes". Das Batch-Symbol wird jetzt gespeichert. Wenn Sie aus der Personal Communications-Gruppe auf das neue Symbol klicken, wird die Sitzung oder mehrere Sitzungen aktiviert.

Sie können das Batch-Symbol auch in der Start-Gruppe speichern. Wie das gemacht wird, erfahren Sie in Abschnitt 10 "Power On Activation".

#### **Vorteile von Batch-Symbolen**

- Wenn Sie auf ein Batch-Symbol in der Personal Communications Gruppe doppelklicken, werden alle unter diesem Symbol gespeicherten Sitzungen aktiviert.
- Auch Sitzungsdefinitionen, ZipPrint-Aktivierung und andere zeitsparende Shortcuts können in einem einzigen Batch-Symbol gespeichert werden.
- Alles, was der Benutzer braucht, wird nur durch Klicken des Symbols aktiviert.
- Die Geschwindigkeit von Zeigen-und-Klicken auch im Desktop.

#### **Warum PCOMM 4.1 der Konkurrenz einen Schritt voraus ist**

• Für viele Konkurrenzprodukte sind mehrere zeitraubende Schritte erforderlich, um die einzelnen unter einem Batch-Symbol gespeicherten Funktionen zu konfigurieren.

## **POWER ON ACTIVATION**

In PCOMM 4.1 für Windows können Batch-Symbole in Ihr Desktop oder in Ihrer Startup-Gruppe plaziert werden, um sofort aktiv zu sein, wenn Sie den PC einschalten. Mit PCOMM 4.1 können Sie "Einstellen und vergessen"!

#### **Vorteile der Startaktivierung**

- Eine komplette Emulationsumgebung kann automatisch gestartet werden. Das spart Zeit und Tastenanschläge.
- Zeitraubende Routinen sind überflüssig, Sie können sich also mehr auf Ihre Arbeit konzentrieren.

#### **Warum PCOMM 4.1 der Konkurrenz einen Schritt voraus ist**

• Für viele Konkurrenzprodukte sind ständig wiederkehrende Tastenanschläge und Konfigurationen erforderlich.

### **HIGH PERFORMANCE ROUTING**

HPR bedeutet eine wesentliche Änderung in der Sicht von traditionellen SNA-Netzen. Es verbessert die Leistung, steigert die Verfügbarkeit und reduziert die Kosten in allen SNA-Netzen. HPR umgeht Netzausfall ohne Unterbrechungen und verbessert daher die Verfügbarkeit und Unterstützung für Hochgeschwindigkeitsnetze wie ATM. HPR kombiniert die besten Eigenschaften von verbindungsorientierter SNA- und APPN-Architektur mit denen der verbindungslosen IP-Technologie. HPR und seine vielen wichtigen Vorteile sind bei Konkurrenzprodukten nicht verfügbar.

#### **Vorteile des High Performance Routing**

- Äußerst stabile Netzleistung.
- Leichte Zusammenlegung des Multiprotokollverkehrs auf ein APPN-Backbone-Netzwerk.
- Eingebaute Umleitungsfähigkeit schützt vor Datenverlust bei Stromausfall - ein großer Vorteil für alle, deren Sitzungen nicht abstürzen dürfen.
- Dynamische Sitzungswiederherstellung bei Netzausfall.
- Systemverwalter brauchen Sitzungen bei Verbindungsstörungen nicht mehr physisch umleiten.
- HPR verwendet schnellere und bessere Leitungen, um eine schnelle Datenübertragung durch das Netz zu gewährleisten.
- HPR leitet um in Wartung befindliche Komponenten herum, daher werden Sitzungen nicht mehr durch die Netz-Wartung unterbrochen.
- HPR ist ein ausgezeichnetes Transportsystem für die Integration von Multiprotokollverkehr durch AnyNet.
- HPR bietet die perfekte Voraussetzung für einen reibungslosen Übergang zu ATM.

#### **Warum PCOMM 4.1 der Konkurrenz einen Schritt voraus ist**

• Keiner der oben genannten Vorteile wird von Konkurrenzprodukten ohne HPR angeboten.

#### **APPLICATION**  $|12|$ **DEVELOPMENT**

PCOMM 4.1 ermöglicht die Entwicklung von flexiblen, funktionsreichen und leicht zu bedienenden Anwendungsprogrammen. Das IBM Personal Communications Tool Kit for Visual Basic enthält eine Vielfalt an Werkzeugen, die durch die Makro-Unterstützung, anpassungsfähige Symbolleiste und CMMouse (Script) noch verbessert wird.

Einer der größten Vorteile von PCOMM 4.1 ist die Anzahl der APIs, die unterstützt werden. Diese Schnittstellen liefern die erforderliche Leistung, um SNA-Ressourcen in fast jede Anwendung zu integrieren. Konkurrenzprodukte können einfach nicht den Umfang an Entwicklungswerkzeugen unterstützen wie PCOMM 4.1 es kann.

PCOMM 4.1 enthält eine umfangreiche Liste an Programmiererweiterungen, darunter die 32-Bit-Client-Unterstützung für Emulator High-Level Language API (EHLLAPI), Dynamic Data Exchange (DDE), Server-Requester Programming Interface (SRPI) und Personal Communications API (PCSAPI). PCOMM 4.1 liefert dazu noch verschiedene SNA-basierende Client-APIs für eine größere Flexibilität in Client/Server und Peer Applications. Dazu gehören Common Programming Interface for Communications (CPI-C), Advanced Program-to-Program Communications (APPC) und RU Interface (RUI) der Conventional LU Application Interface (LUA). Diese große API-Akzeptanz ist der Integration, Anpassung und Verbesserung von nahezu allen Anwendungsprogrammen förderlich. Die Online-Hilfe von PCOMM 4.1 ist Ihnen beim Zugriff auf Ihre bevorzugten Anwendungsprogramme behilflich.

#### **Visual Basic Tool Kit**

Mit dem Visual Basic Tool Kit können Programmierer ein umfangreiches Angebot an Werkzeugen für die Erzeugung von Client/Server-Anwendungen und neue grafische Endbenutzer-Front-Ends für Host-Anwendungen nutzen. Visual Basic ermöglicht eine größere Kreativität und erleichtert die Überführung von vorhandenen Anwendungen zum Client/Server. Weniger Fehler und eine größere Produktivität bedeuten geringere Programmentwicklungskosten.

#### **CMMouse**

PCOMM 4.1 bietet außerdem CMMouse, ein Werkzeug mit dem Sie Ihren Bildschirm über Mausfunktionen steuern können. Bei der Verwendung von Hostanwendungen können Hostfunktionen durch einfaches Zeigen und Klicken ausgeführt werden.

CMMouse ermöglicht den intelligenten Drag & Drop-Datentransfer. Aufgrund ihrer einzigartigen Bildschirmerkennungstechnologie können CMMouse Hotspots sofort verändert werden, um jeden Hostanwendungsbildschirm mit einer echten kontextsensitiven Funktion auszustatten. CMMouse

Hotspots haben keine feste Funktion oder feste Position, sondern sie ändern sich dynamisch, wenn der Benutzer die Hostanwendung durchläuft.

Die CMMouse Funktionen bedeuten eine wesentliche Verbesserung der Anwendungsentwicklung und sie werden über eine leicht zu verwendende Script-Sprache gesteuert. Das Programm enthält verschiedene Beispiel-Scripts für gebräuchliche Hostanwendungen, wie IBM Office Vision (VM, MCS und AS/400).

#### **Vorteile der verbesserten Anwendungsentwicklung**

- Der Prozeß der Anwendungsentwicklung wird drastisch vereinfacht. Sie können ein einziges Mal in einer von mehreren Sprachen schreiben und ohne teuere Updates in die gewünschten Systeme importieren.
- Anwendungsprogramme können im Dynamic Data Exchange (DDE), Server-Requester Programming Interface (SRPI), emulator High-Level Application Programming Interface (HLAPPI), Common Programming Interface for Communications (CPI-C) und Visual Basic geschrieben werden.
- Unternehmensdatenlager können mit modernsten Desktop-Entscheidungshilfeprogrammen integriert werden.

#### **Warum PCOMM 4.1 der Konkurrenz einen Schritt voraus ist**

- Wenn Konkurrenzprodukte auch die Anwendungsentwicklung unterstützen, so mangelt es deren Schnittstellen jedoch an der Konsistenz, Beweglichkeit und Übersichtlichkeit von PCOMM 4.1.
- Kein Konkurrenzprodukt unterstützt Entwicklungswerkzeuge in dem Maße wie PCOMM 4.1 es kann.

## **Zusätzliche Funktionen und Vorteile**

#### **Vollständige SNA-Konnektivität**

SNA-Client Produkte waren normalerweise hostorientiert. In komplizierten Netzen mußten oft Mehrprodukt- und Mehranbieter-Lösungen gewählt werden, um den Zugriff auf SNA-Ressourcen zu erreichen. PCOMM 4.1 bietet die komplette SNA-Konnektivität mit eingebauter 3270 und 5270 Emulation sowie SNA APIs. Mehrere gleichzeitige Terminalsitzungen können einem einzigen SNA-Host oder einer Reihe von verschiedenen SNA-Hosts angepaßt werden. Jede Sitzung besitzt ein eigenes Fenster. Mit der "Jump" Funktion kann zwischen den Sitzungen hin- und hergeschaltet werden. Mehrfachsitzungen können auch als Teil einer Gruppe definiert und dann gleichzeitig und dynamisch gestartet und angehalten werden.

. . . . . . . . . . . . . . . . .

Neben dem HPR bietet PCOMM 4.1 noch zwei andere bemerkenswerte Verbindungsfähigkeiten: APPN und DLUR. Advanced Peer-to-Peer Networking (APPN) ist das Protokoll, das den APPC Datenverkehr durch die Zwischenknoten im Netz leitet. APPN wurde entwickelt, um den Zeitaufwand zu reduzieren, der zur Einrichtung und Unterhaltung von APPN-Endknoten erforderlich ist. APPN-Endknoten brauchen nur Namen und Adresse ihres APPN-Zwischenknoten zu kennen, der dann die Ziele lokalisiert und den Verkehr entsprechend leitet. Mit PCOMM 4.1 ist es daher möglich, als Endknoten in einem APPN-Netz teilzunehmen.

Dependent LU Requester (DLUR) ist ein APPN-Knoten, der abhängige logische Einheiten (DLU wie z.B. 3270 Sitzungen) "besitzt". Der DLUR fungiert sozusagen als ein Zwischenglied zwischen den LUs und dem Host. Die LUs kommunizieren mit dem DLUR, der dann die Leitung an den Host steuert. Mit PCOMM 4.1 ist daher die Einrichtung von Hostsitzungen durch ein DLUR von jeder Stelle in einem APPN-Nez oder mit AnyNet von jeder beliebigen Stelle in einem TCP/IP-Netz möglich.

#### **APPC für größere Verarbeitungsleistung**

Das Advanced Program to Program Protocol kann für die Kommunikation zwischen Prozessen auf verschiedenen Systemen verwendet werden, APPC (auch als LU6.2 bekannt) ist ein vereinfachtes Protokoll, mit dem die Kommunikation und der Datenaustausch von Hosts, High-End-Workstations oder sogar PCs auf gleichrangigem Niveau möglich ist. Damit kann die Programmausführung und Datenspeicherung über mehrere Computer und Plattformen verteilt und eine somit größere Gesamtverarbeitungsleistung für Netzressourcen erreicht werden.

Mit APPC können nicht nur gleichrangige Ressourcen verbunden werden, sondern auch Mainframes oder AS/400 über APPC3270 oder APPC5250 Sitzungen, die terminalartige Emulationsprogramme auf einem APPC-Transport darstellen.

#### **Echte Multiprotokollunterstützung**

Weil wichtige Konstruktionselemente einschließlich Hardware, Betriebssysteme, Netzbetriebssysteme und Protokolle die Erfordernisse von Unternehmen und Einzelpersonen erfüllen sollen, muß die SNA-Zugriffssoftware in der Lage sein, sich an das verwendete Netz anzupassen. Die Multiprotokollunterstützung ist deshalb ein sehr wichtiger Faktor.

In der Vergangenheit war aufgrund der Unflexibilität der Produkte manchmal der Erwerb und die Installation eines anderen Emulationspakets erforderlich, wenn ein Betriebssystem, Host oder Kommunikationsprotokoll geändert wurde. Außerdem konnten manche Produkte nicht die volle Funktionalität bieten, die für die zu unterstützenden Dienste erforderlich war. Ein Produkt

konnte beispielsweise ein TN3270 unterstützen, aber die Benutzer hatten nicht immer die Zugriffsmöglichkeit auf alle in der TN3270-Spezifikation angegebenen Dienste.

Dagegen liefert PCOMM 4.1 Lösungen für die Verbindung von SNA-Hosts, unabhängig davon, welches Primärprotokoll im Netz verwendet wird. Im Fall von IPX dienen Gateways wie Novell's NetWare für SAA als Übersetzer zwischen Client-Stationen und Host. Für IP können Hosts mit einem IP-Stackpel geladen werden, um Telnet-Sitzungen, besonders Telnet 3270 (TN3270) und Telnet 5250 (TN5250) zu ermöglichen. Außerdem kann PCOMM 4.1 jeden TN3270 Server passieren. PCOMM 4.1 unterstützt auch das volle TN3270E.

Client-Stationen können über ein SNA-Netz unter Verwendung des IEEE 802.2 Protokolls (auch DLC genannt) auch direkt mit einem Host kommunizieren. Es kann AnyNet SNA-over-IP für den voll funktionalen Zugriff auf SNA-Hosts gewählt werden, in dem SNA über ein IP-Netz abläuft.

#### **Unterstützung für alle physischen Medien**

In der Vergangenheit konnten nur wenige unabhängige Produkte eine Vielzahl von physischen Medien unterstützen. Beispielsweise konnten sie LAN und SDLC unterstützen, aber keine asynchronen Verbindungen. Manche Anbieter konnten noch nicht einmal die Unterstützung für ein bestimmtes physisches Medium in ihrem eigenen Produktprogramm anbieten. Deshalb mußten Netzmanager oft Produkte von mehreren Anbietern suchen, wenn ihre Netze wuchsen und nicht unterstützte Technologien enthielten.

PCOMM 4.1 bietet die Unterstützung für alle gebräuchlichen physischen Medien, die in der heutigen Geschäftswelt üblich sind. So eignet sich PCOMM 4.1 für die Erfordernisse von großen SNA-Netzen, die viele unterschiedliche Arbeitsgruppen mit vielen verschiedenen Gerätetypen enthalten.

#### **Ein großes Angebot an Managementwerkzeugen**

PCOMM 4.1 enthält ein großes Angebot an Werkzeugen für Systemverwalter, darunter eine starke Trace-Einrichtung, die die Möglichkeit bietet, den Status von Hardwareadaptern zu ermitteln und sogar die Möglichkeit, automatisch Informationen über die Hardware- und Softwarekonfiguration des Benutzers einholt.

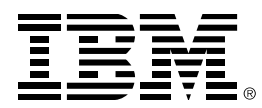

Die in diesem Dokument enthaltenen Informationen vertreten die derzeitige Ansicht der IBM Corporation zu den zum Zeitpunkt der Veröffentlichung diskutierten Fragen. Weil IBM den sich wandelnden Marktverhältnissen folgen muß, sind die Informationen nicht als eine Verpflichtung seitens IBM auszulegen und IBM kann die Genauigkeit der nach dem Veröffentlichungsdatum dargestellten Informationen nicht gewährleisten. Dieses Dokument ist nur für Informationszwecke vorgesehen. IBM leistet IN DIESER ZUSAMMENFASSUNG KEINERLEI GARANTIE, WEDER AUSDRÜCKLICH ODER ANGEDEUTET. © Copyright International Business Machines Corporation 1996. Alle Rechte vorbehalten. ® IBM und OS/2 sind eingetragene Warenzeichen der International Business Machines Corporation. Windows, Windows NT und Windows 95 sind Warenzeichen oder eingetragene Warenzeichen der Microsoft Corporation. Andere Firmen-, Produktund Dienstleistungsnamen können Warenzeichen oder Dienstleistungsmarken anderer sein. Printed in the United Kingdom 1-97. Alle Rechte vorbehalten. TM - IBM, AIX, APPN, OS/2 und OS/400 sind Warenzeichen der International Business Machines Corporation.